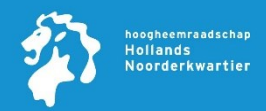

#### Introductie

Volg deze handleiding om gebruik te maken van het Citrix thuiswerk portaal

#### **Software eisen**

Om gebruik te maken van het Citrix thuiswerk portaal is het belangrijk dat je computer voorzien is van de Citrix Workspace app. Heb je deze al geinstalleerd, controleer dan of je computer voorzien is van de laatste versie. Heb je de software nog niet ga dan naar onderstaande website om deze te downloaden

Vanuit de Microsoft Store maar ook via de Citrix website zijn deze gratis beschikbaar

#### **Microsoft Store**:

[https://www.microsoft.com/store/productId/9WZD](https://www.microsoft.com/store/productId/9WZDNCRFJ2KJ) [NCRFJ2KJ](https://www.microsoft.com/store/productId/9WZDNCRFJ2KJ)

#### **Citrix website**:

<https://www.citrix.com/products/receiver.html>

#### **Aanmelden:**

#### **Stap 1:**

Ga je naar de volgende URL: [https://thuiswerken.hhnk.nl](https://thuiswerken.hhnk.nl/)

Vul vervolgens je HHNK email adres in en klik op **Volgende** om verder te gaan

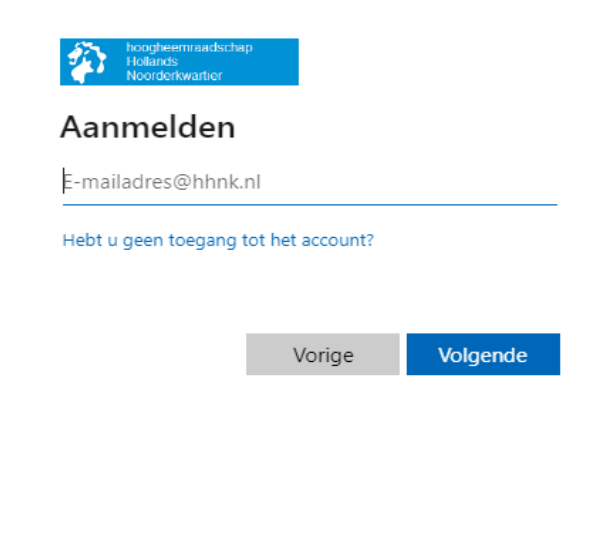

#### **Stap 2:**

Vul bij de vraag wachtwoord invoeren je **HHNK** wachtwoord in.

Klik vervolgens op de knop **Aanmelden** om verder te gaan

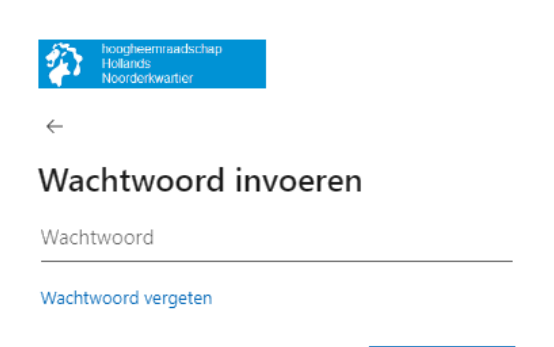

# **Stap 3:**

Na in invullen van je wachtwoord (stap 2) ontvang je op je HHNK of privé smartphone een verzoek voor aanmelden.

Aanmelden

Onderstaand nummer (50) betreft een voorbeeld

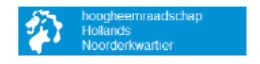

# Aanmeldingsaanvraag goedkeuren

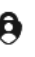

Open uw Authenticator-app en voer het nummer in dat wordt weergegeven om u aan te melden.

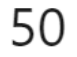

Ziet u geen cijfers in de app? Voer een upgrade naar de nieuwste versie uit.

k kan mijn Microsoft Authenticator-app op dit moment niet aebruiken

Meer informatie

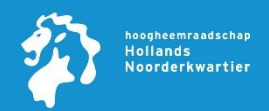

### **Stap 4:**

Ontgrendel je smartphone en klik op het **Microsoft Authenticator** bericht wat je zojuist hebt ontvangen. Kan je deze niet vinden? Start dan de app handmatig op.

Neem de cijfers over die getoond worden op het Citrix thuiswerk portaal en geef deze op in je **Microsoft Authenticator** app

Klik op **Ja** om aan te melden

*! Let op iedere keer dat je aanmeld ontvang je een nieuwe code !*

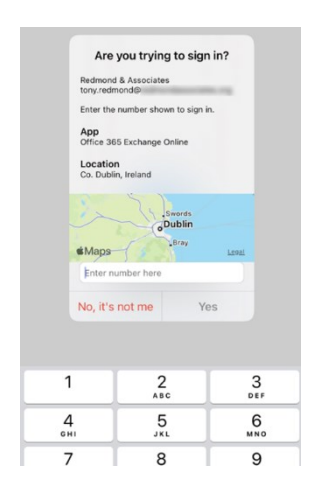

# **Stap 6:**

Start vervolgens je Citrix sessie.

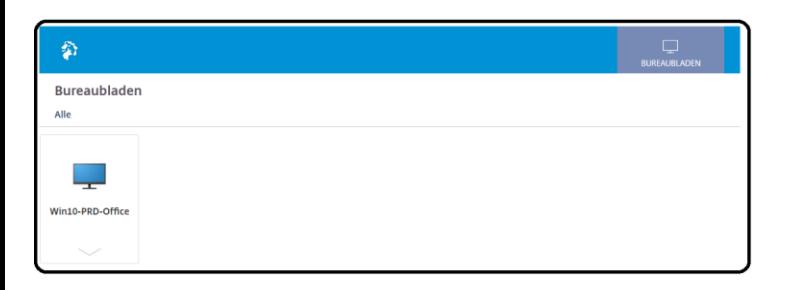